# Instrukcja jak założyć konto użytkownika w Praca. gov.pl

Departament Informatyki Data publikacji: 23.03.2020 Data modyfikacji: 28.01.2021

[Praca.gov.pl](https://Praca.gov.pl) umożliwia Urzędom Wojewódzkim, Wojewódzkim Urzędom Pracy i Powiatowym Urzędom Pracy świadczenie usług elektronicznych na rzecz osób bezrobotnych i poszukujących pracy, pracodawców oraz podmiotów powierzającym cudzoziemcom wykonywanie pracy na terytorium Rzeczypospolitej Polskiej. Użytkownicy dysponujący Profilem Zaufanym lub kwalifikowanym podpisem elektronicznym mają możliwość założenia konta w Praca.gov.pl oraz wnoszenia wniosków wraz z załącznikami w postaci elektronicznej. Na konto użytkownika w [Praca.gov.pl](https://Praca.gov.pl) kierowane są również informacje zwrotne, pisma w sprawie i decyzje z urzędów.

## 1. Rejestracja konta klienta Praca.gov.pl

W celu założenia konta użytkownika Praca.gov.pl wejdź na stronę <https://www.praca.gov.pl>i wybierz funkcie Rejestracia konta.

Możliwość samodzielnego założenia konta posiadają użytkownicy dysponujący Profilem Zaufanym lub kwalifikowanym podpisem elektronicznym.

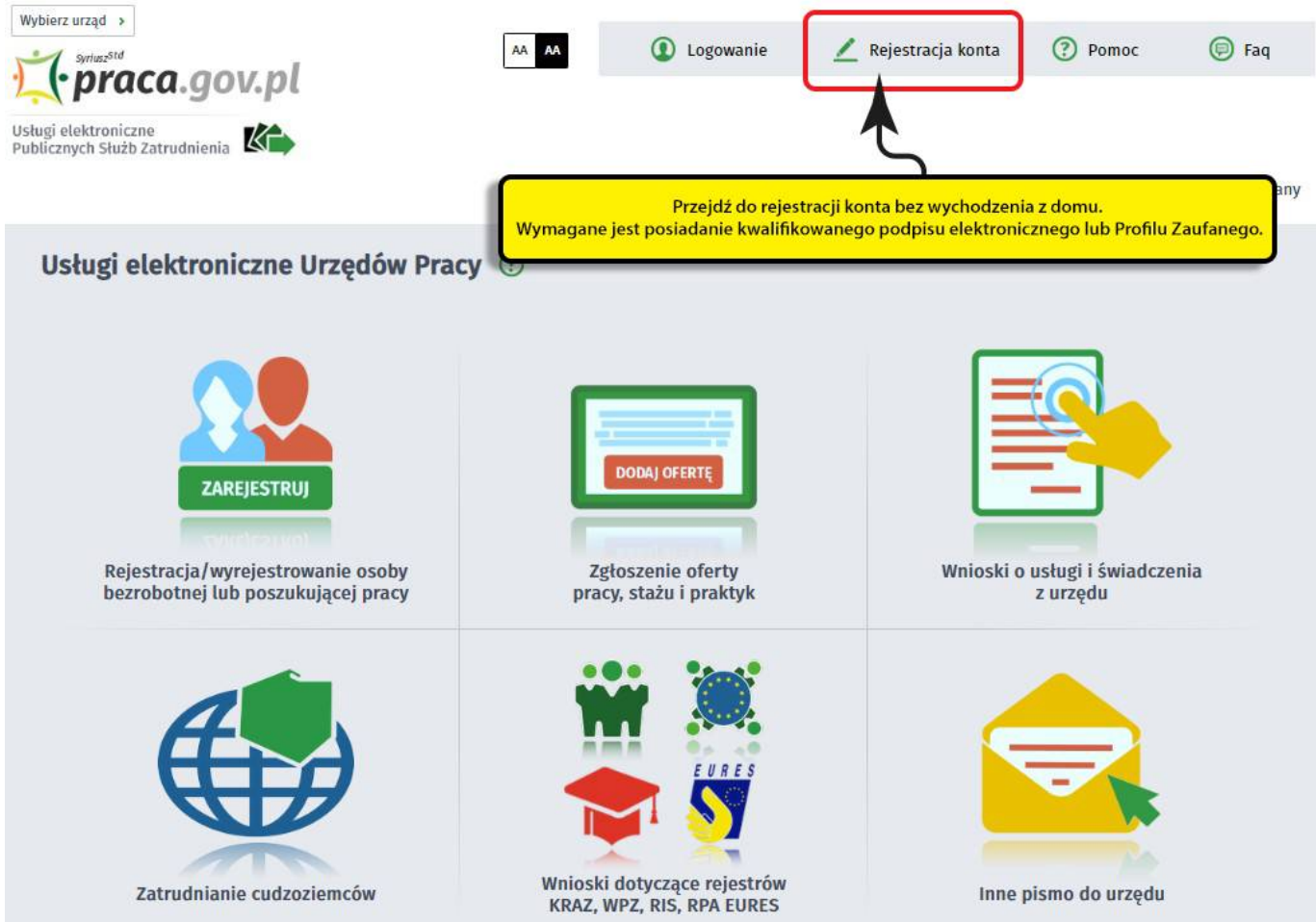

## 2. Wybór metody rejestracji konta klienta Praca.gov.pl

Wybierz metodę rejestracji konta. W sytuacji, gdy posiadasz Profil Zaufany, wybierz opcję Rejestruj konto i zweryfikuj przez login.gov.pl.

#### 13.05.2021 Instrukcja jak założyć konto użytkownika w Praca.gov.pl

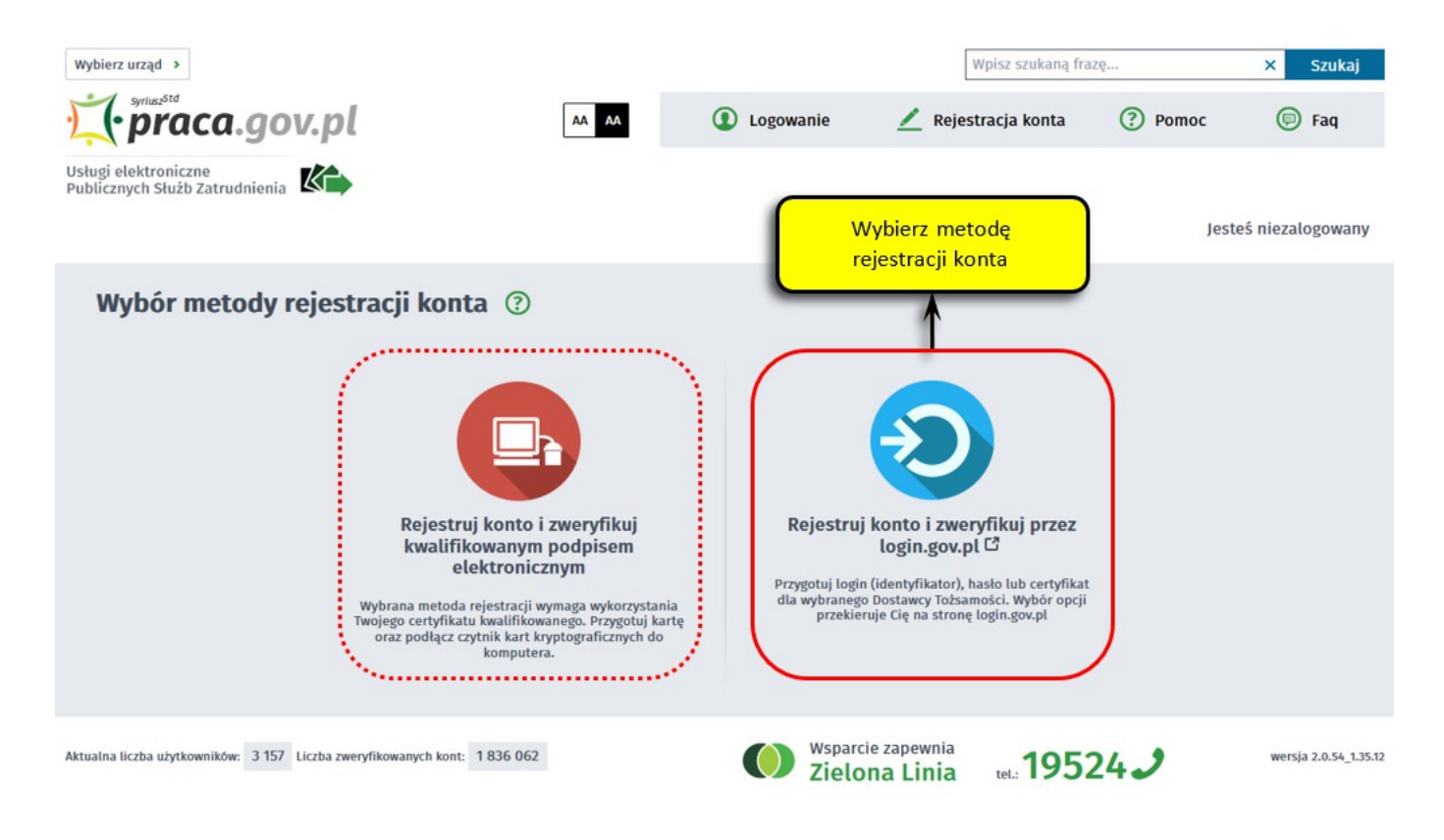

## 3. Logowanie się do Profilu Zaufanego

Zostaniesz przekierowany na stronę<https://login.gov.pl> , gdzie należy zalogować się posiadanego konta Profilu Zaufanego.

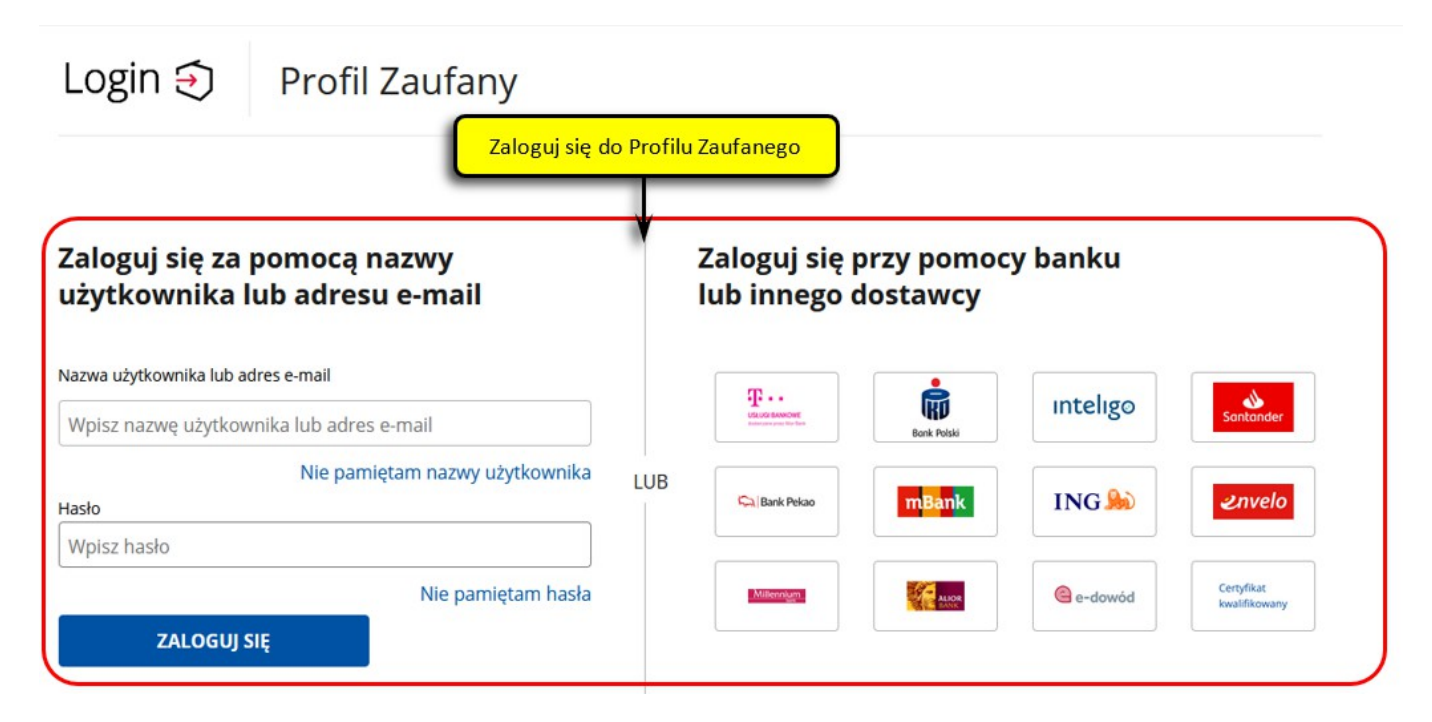

Wybierając opcję Profil Zaufany możesz zalogować się za pomocą posiadanej nazwy użytkownika i hasła albo za pomocą logowania do swojej bankowości elektronicznej.

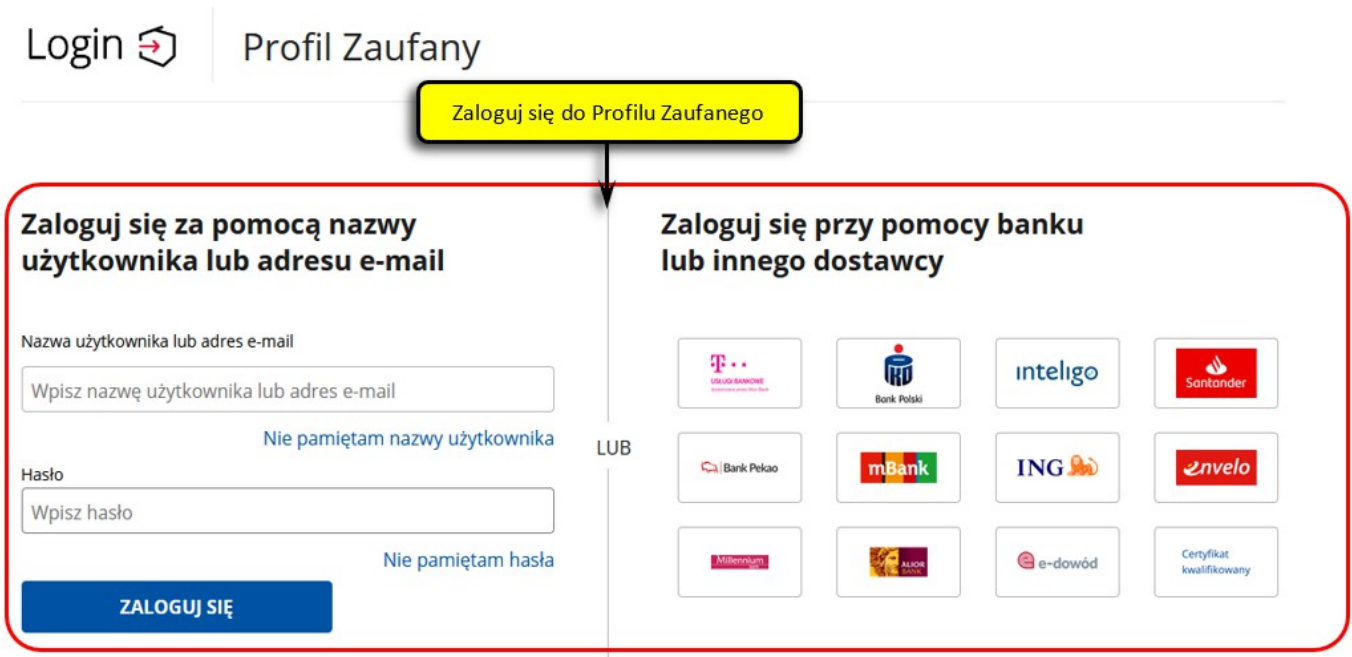

Po poprawnym zalogowaniu zostaniesz przekierowany ponownie do modułu Praca.gov.pl.

#### 4. Weryfikacja i uzupełnienie danych osobowych

Zweryfikuj poprawność danych osobowych wprowadzonych w sposób automatyczny z Profilu Zaufanego. Następnie wprowadź pozostałe wymagane informacje.

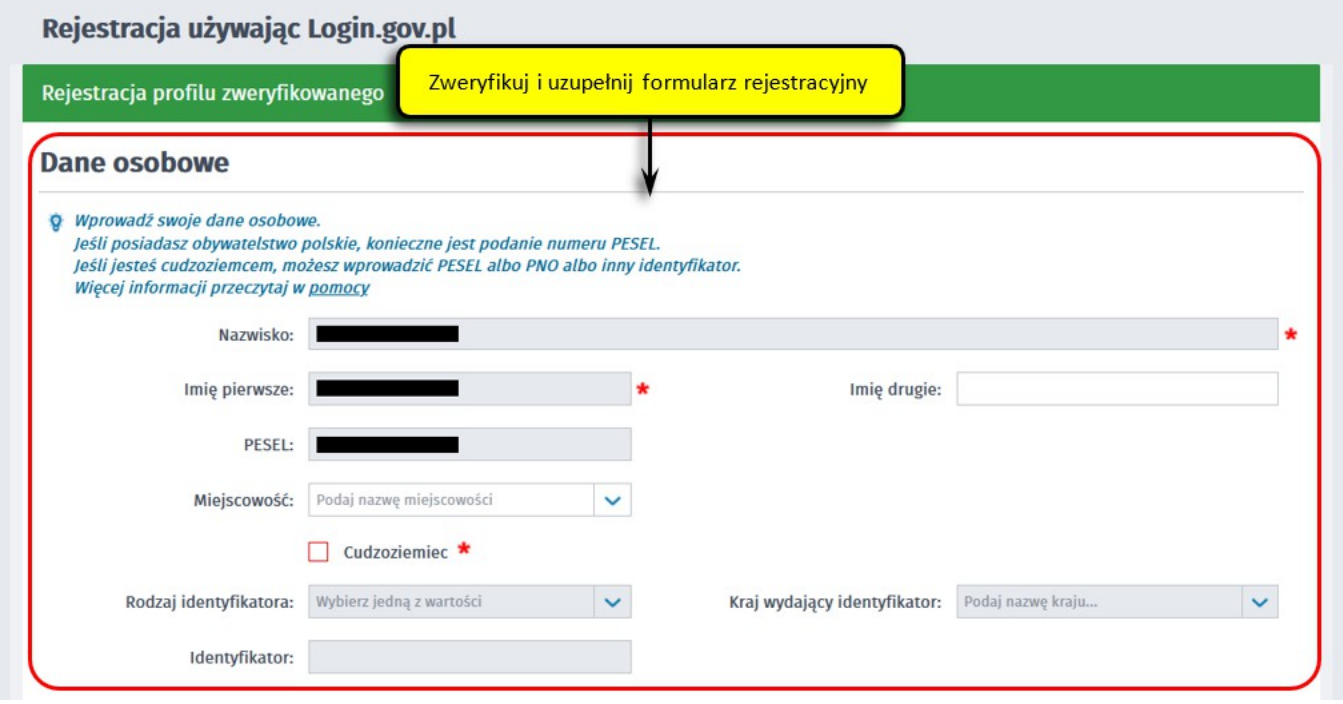

### 5. Wprowadzanie danych kontaktowych

Uzupełnij dane kontaktowe, dane konta (tj. login i hasło) oraz inne informacje. Szczególnie ważne jest wprowadzenie danych kontaktowych, ponieważ w przypadku ewentualnych wątpliwości umożliwią one urzędowi szybkie skontaktowanie się z klientem, niejednokrotnie bez konieczności osobistej wizyty w urzędzie.

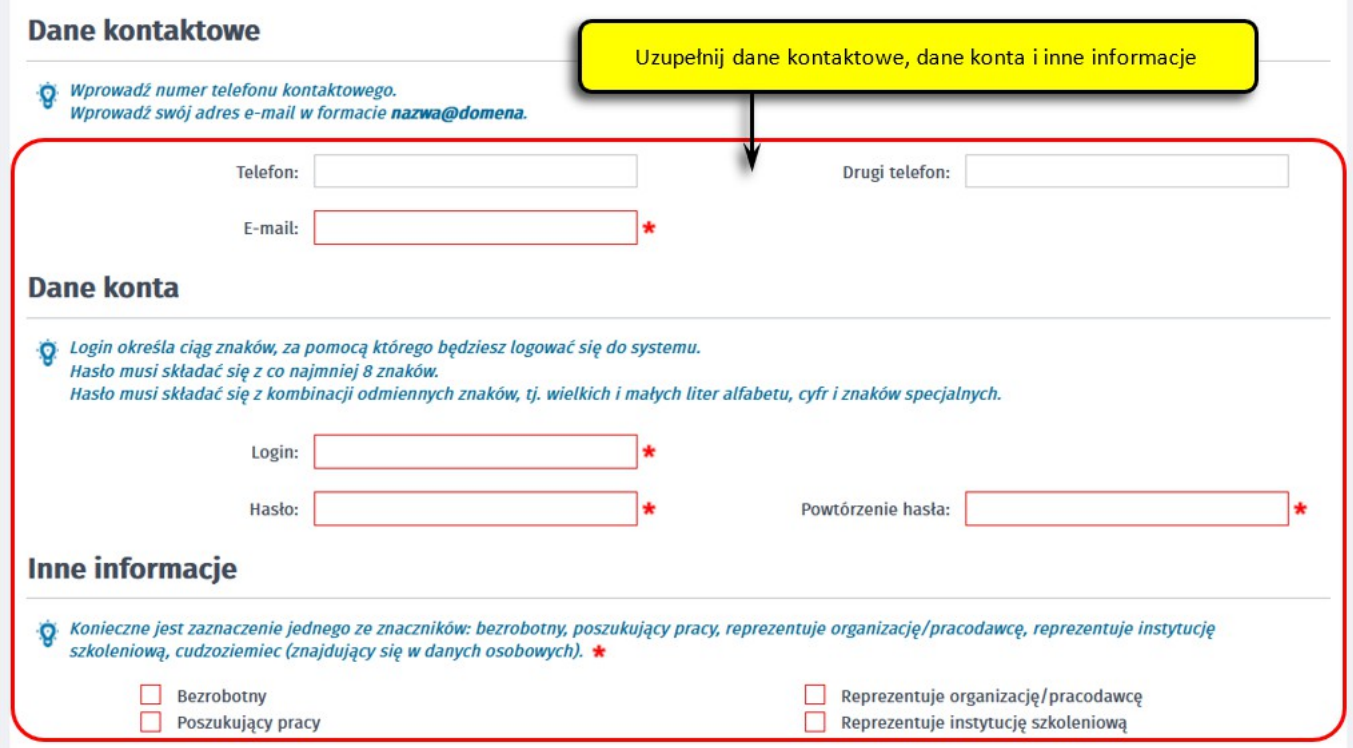

#### 6. Regulamin Praca.gov.pl i przetwarzanie danych osobowych

Zapoznaj się z Regulaminem Praca.gov.pl. Następnie potwierdź zapoznanie się z regulaminem poprzez zaznaczenie oświadczenia a także wyraź zgodę na przetwarzanie danych osobowych.

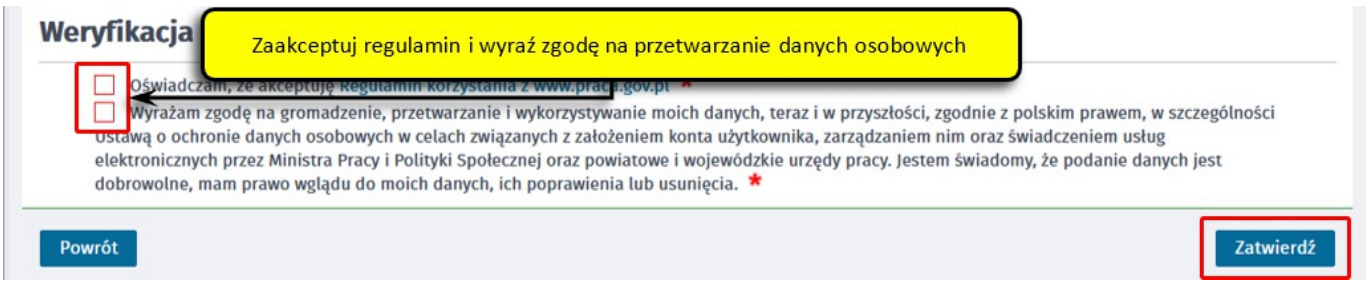

Aby zakończyć rejestrację konta klienta naciśnij przycisk Zatwierdź.

#### 7. Zakończenie procesu rejestracji konta klienta

Zakończenie procesu rejestracji konta klienta potwierdzane jest stosownym komunikatem prezentowanym na ekranie oraz informacją przesłaną na adres e-mail wprowadzony w danych kontaktowych.

13.05.2021 Instrukcja jak założyć konto użytkownika w Praca.gov.pl Wybierz urząd > **1** Logowanie  $\mathsf{A}\mathsf{A}$  $\angle$  Rejestracja konta **2** Pomoc S Faq AA Syrius Std *c* praca.gov.pl Usługi elektroniczne<br>Publicznych Służb Zatrudnienia Jesteś niezalogowany Rejestracja używając Login.gov.pl Twoje konto zostało pomyślnie zarejestrowane i zweryfikowane.

#### Załączniki

[Instrukcja jak założyć konto w Praca\\_gov\\_pl\\_v2.pdf \(pdf, 773 KB\)](/documents/10240/11841896/Instrukcja%20jak%20za%C5%82o%C5%BCy%C4%87%20konto%20w%20Praca_gov_pl.pdf/b54cc331-c2f5-41ba-b1be-2507aa255398?t=1585067115283)